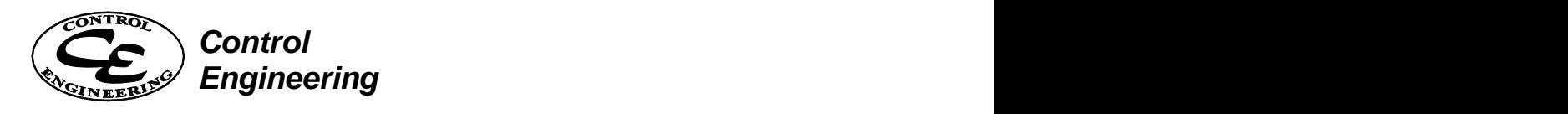

# FlowCalc32 CE

# **för Windows Enanvändarlicens**

Program för beräkning av flödesmätning med stryporgan Version 4.xx för Windows -95/98-NT4/5-XP

**Control Engineering Sweden AB**

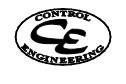

#### **Innehåll**  $\mathbf{1}$

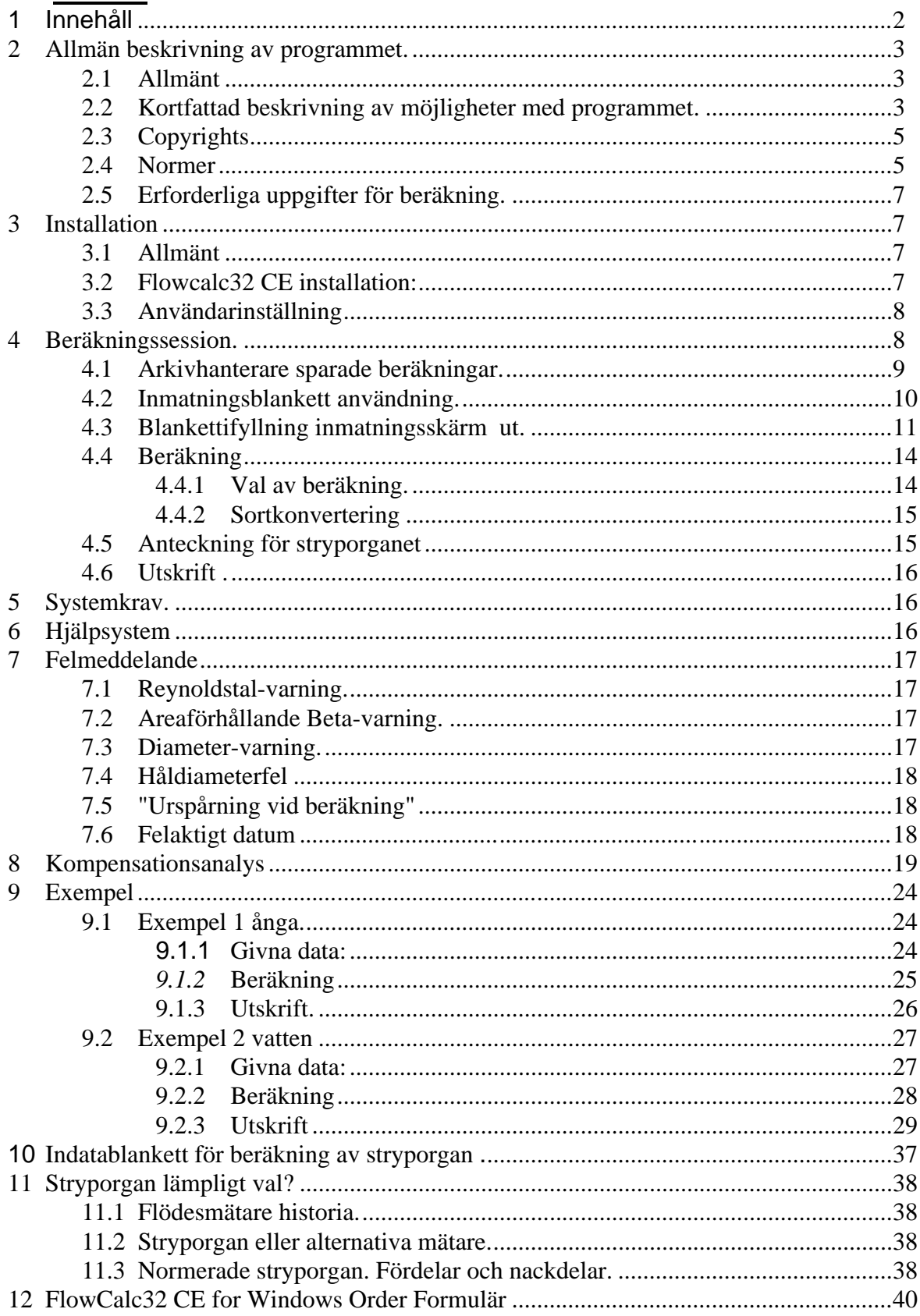

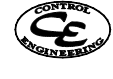

# **2 Allmän beskrivning av programmet.**

# **2.1 Allmänt**

En metod för att mäta flödesmängden av strömmande vätskor eller gaser i rörledningar är att sätta in stryporgan och att mäta det tryckfall som uppstår när mediet passerar.

Formeln för tryckfallet över ett stryporgan kan grovt förenklad skrivas

 $Q=C\sqrt{h}$  där  $Q=flöde C=konstant$  och h=differenstryck

Metoden att mäta flöde med stryporgan tillhör de äldsta och mest dokumenterade. Förfinade formler för beräkning av flöden samt tillgång till noggranna transmittrar har gjort att det numera går att uppnå hög noggrannhet.

De normerade stryporganen har studerats i många år och det ligger en stor forskning bakom de regler som är uppsatta för dessa mätare.

Alla data som noggrannhet, installationsregler osv. är framtagna av oberoende specialister och det torde inte finnas några andra flödesmätare som är så väl studerade och dokumenterade.

Den information som behövs för installation, beräkning och konstruktion är väl dokumenterad i normerna ISO-5167 och DIN 1952.

Rent generellt kan sägas att man kan förvänta sig en noggrannhet som är bättre än 0,8 % för mätflänsar om man har följt normerna riktigt.

Som stryporgan kan användas mätflänsar, venturierör (kortventurie), munstycken och klassiska venturier.

Det absolut vanligaste stryporganet är mätfläns med "corner tapping". Corner tapping motsvarar vanliga mätflänsar med tryckuttagen direkt intill strypskivan.

Som alternativ finns mätflänsar med tryckuttagen i anslutningsflänsarna, "flangetapping" eller där tryckuttagen sitter rördiameter innan samt en rördiameter/2 efter mätflänsen "D-D/2 tapping".

Venturierör kan användas om kvarstående tryckförluster skall minimeras. Dessa är även mycket okänsliga för slitage och användes ofta vid mätning av ånga.

Munstycken har liknande tillämpningar.

Klassiska venturier används oftast på större gas och luftkanaler.

Fördelarna med mätflänsar är att man kan uppnå en hög noggrannhet samt att de har ett mycket stort mätområde. Begränsningarna ligger oftast i differenstryckmätarens upplösning och även i att det är svårt att installera mätare för mycket små differenstryck för vätskor.

# **2.2 Kortfattad beskrivning av möjligheter med programmet.**

Med FlowCalc32 CE går det snabbt att göra noggranna beräkningar av stryporgan.

Med datorberäkning har användaren full kontroll över sina installerade mätare och kan enkelt se hur en förändring i driftsdata (t.ex. temperatur) kommer att påverka mätning av flöde.

Det är också möjligt att kontrollera hur kompensationsenheter för tryck och tempvariationer bäst ska läggas ut samt att få reda på noggrannhet för de kompenserade flödesvisningarna.

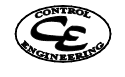

FlowCalc32 CE beräknar :

- håldiameter  $\overline{\phantom{a}}$
- flöde  $\bullet$
- differenstryck.  $\bullet$

FlowCalc32 CE beräknar följande stryporgan:

- mätflänsar med olika mätuttag.  $\bullet$
- kortventurier
- klassiska venturier i olika material
- ISA-1932 munstycken.

FlowCalc32 CE beräknar för följande media:

- Ånga och vatten med inbyggd beräkning av densitet och viskositet enlig IFC
- vätska  $\bullet$
- gas  $\bullet$

FlowCalc32 hanterar de flesta sorter samt utför även sortkonvertering för:

- $\bullet$ Tryck.
- Differenstryck.
- Volymflöde.
- Massflöde.
- NPT
- Dynamisk viskositet.
- Densitet.
- Temperatur.  $\bullet$

Programmet beräknar själv densitet och viskositet för vatten och ånga enligt "IFC:s formlas for industrial use" med en noggrannhet som är bättre än 0,05 % vid samtliga studerade fall.

Data sparas direkt på hårddisk för senare kontroll eller modifiering. Arkivhanteringen ger dig möjlighet att söka gamla beräkningar, för radering, kopiering eller för att modifiera dem. Vidare finns möjlighet att skapa nya beräkningar.

Programmet kontrollerar att stryporganen håller sig inom normens gränser. Om någon gräns överträds ges varning som även skrivs ut vid utskrift. Fälten med varning visas i gult.

Du kan gå in och justera dina data så att stryporganet håller sig inom normens gränser.

Data som behövs för en beräkning matas in i ett enda formulär på skärmen. Formuläret ändrar format på fält beroende på tidigare inmatning.

FlowCalc32 har en inbyggd databashanterare som gör att sökning av gamla beräkningar sker enkelt.

Stor vikt har lagts vid att programmet ska vara enkelt att använda så att användare nära verkstadsgolvet ska kunna utföra beräkningar.

Det går snabbt att utföra beräkningar där man ändrar på något indata för att se hur det påverkar resultatet.

FlowCalc32 understöder samtliga skrivare som är installerade i Windows.

Noteringar och kommentarer kan skrivas för varje stryporgan. Denna text skrivs också på utskriftsprotokollet.

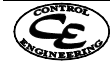

# **2.3 Copyrights**

*Dokumentation och programvara för FlowCalc32 CE är skyddad enligt Svensk och internationell lag.* Dokumentationen och programvaran får ej kopieras, reproduceras, översättas eller på annat sätt överföras till annat medium utan skriftligt tillstånd av Control Engineering Sweden AB.

Licenser.

Beräkningsprogrammet *FlowCalc32* är Bengt Rapps egendom och licensrättigheter i Sverige handhas av Control Engineering Sweden AB. Normal enanvändarlicens ger rätt att använda programmet till en användare (=1 bildskärm.)

Licenstagare är skyldig att ombesörja att programmet endast användes till en fysisk användare. Kopiering och användning av kopior är olagligt. Speciella företagslicenser kan också avtalas.

Licenser finns i två versioner "Basic" och "Professional". Skillnaden mellan dessa är att i "Professional" ingår kompensationsanalys. I övrigt är licenserna identiska.

När det gäller FlowCalc32 Version 3.xx får användare installera och prova programmet under en månad. Användare får dock ej använda ett icke registrerat program för kommersiellt bruk.

Om ni behöver extra registreringslicenser för program som endast kommer att vara i drift ett åt gången. T.ex. för laptop som tas med på resor så maila till info@controlengineering.se om era behov.

Trots att programmet är testat lämnas inga garantier för programmets användning eller funktionalitet för användaren.

# **2.4 Normer**

Det används många normer för beräkning av stryporgan. Dominerande för Sverige är DIN 1952 samt ISO5167 som måste ses som mycket tillförlitliga.

Beräkningarna i FlowCalc32 sker enligt ISO 5167-1:1991 samt samma standard med tillägg ISO 5167- 1991/Amd.1:1998(E)

Några kommentarer och historia.

Vi har studerat tidigare normer DIN1952 Entwurf oktober 1980 och ISO 5167-1980 och därvid ej kunnat hitta några olikheter.

I normen ISO 5167-1-1991 har formlerna för ISO 1932- dysan förändrasts marginellt. Vi har sett differenser i formler på ca 0,3 promille för denna typ. Vidare förändrades områdena för formlernas giltighet. I övrigt har vi ej iakttagit några förändringar.

Tillägget ISO5167-1/Amd.1:1998 introducerar nya formler för mätflänsar. Tidigare formler var utvecklade av Stoltz och de nya baseras på ekvationer upprättade Reader-Harris/Gallagher. Resultat räknade med de nya ekvationerna tycks skilja sig ca 2 promille. Säkerheten -noggrannheten för ekvationerna har ökat något. Övriga typer av mätorgan som venturier och dysor berörs ej i detta tillägg till ISO standarden.

I FlowCalc32 CE kan man använda formler ISO 5167-1:1991 eller också med tillägget /Amd.1:1998.

Rekommendation. Använd formlerna ISO5167-1/Amd.1:1998 om du ej har speciella krav att beräkning ska ske med de äldre ekvationerna.

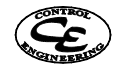

#### Formler and the state of the state of the state of the state of the state of the state of the state of the state of the state of the state of the state of the state of the state of the state of the state of the state of th

Formler för beräkning av olika stryporgan visas ej specifikt i denna manual utan intresserade läsare hänvisas till normerna. Men för att ge en fingervisning om hur de kan se ut så är ett axplock ur formlerna inkluderade här.

Ångformlerna finns att tillgå i "properties of water and steam". Observera att programmet ej använder tabellverk utan det är de kompletta komplexa formlerna som används.

Här följer formler för mätflänsar med "corner tapping" ur ISO 5167-1991 .

Förenklingar med avseende L´1 =L´2=0 är införda

Variabler:  $\chi$ =isentropexponent Dp=differenstryck över tryckuttag D=rördiameter d=håldiameter ß=öppningförhållande Re=Reinolds tal C=Stoltz konstant =expansionstal q=flöde =alfa P=tryck (P1) =uppströms

Gränser för giltighet av formler  $50 < D < 1000$  mm.  $d < 12.5$  mm.  $0.20 < \beta < 0.45$  och  $5000 < \text{Re}$ eller 0.45 < ß < 0.75 och 10000 < Re

Formler and the state of the state of the state of the state of the state of the state of the state of the state of the state of the state of the state of the state of the state of the state of the state of the state of th  $qm=(\alpha \epsilon \pi/4)d^2(2DpxRo)^{0.5}$  $=CE$  $E=(1-\beta^4)^{-0.5}$  $4) - 0.5$ -0.5

$$
\varepsilon = 1 - \frac{(0.41 + 0.35\beta^4)Dp}{\chi p_1}
$$
 villkor :  $\frac{P_2}{P_1} \ge 0.75$ 

$$
C = 0.5959 + 0.0312\beta^{2.1} - 0.184\beta^{2.5} + 0.0029\beta^{2.5} \left(\frac{10^6}{\text{Re } d}\right)^{0.75}
$$

kvarstående tryckförlust deltap= $(1-\alpha\beta^2)Dp/(1-\alpha\beta^2)$ 

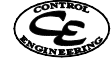

# **2.5 Erforderliga uppgifter för beräkning.**

För att beräkna flöden genom stryporgan måste följande processdata vara kända:

- Rörets och stryporganets material måste vara känt för att få riktig kompensering för utvidgningen av materialet vid höga temperaturer.
- Mediatyp : gas, ånga, vatten eller vätska.
- Typ av stryporgan :Programmet kan beräkna mätflänsar med "Corner tapping" , mätflänsar med  $\bullet$ "Flange tapping" , mätflänsar med "D-D/2 tapping" , ISO-1932 dysor , kortventurier och klassiska venturier.
- Rördiameter.  $\bullet$
- $\bullet$ Temperatur.
- Densitet. (Behövs ej för ånga)  $\bullet$
- Dynamisk viskositet. (Behövs ej för ånga eller vatten)  $\bullet$
- $H$ åldiameter ${}^{1}$  (mm.). (mm.).  $\ddot{\phantom{a}}$
- Flöde<sup>1</sup>. .<br>1980 – Paris Maria Barat, politikansk politik († 1908)  $\bullet$
- Differenstryck<sup>1</sup>. . A construction of the construction of the construction of the construction of the construction of the constr<br>The construction of the construction of the construction of the construction of the construction of the constr  $\bullet$
- P1 = Tryck före stryporganet .
- Isentropexponent (kappa) (att använda 1.3 för ånga ger i allmänhet ett bra resultat).  $\bullet$

#### **3 Installation**

#### **3.1 Allmänt**

Då Flowcalc32 CE använder sig av ett databassystem installeras vid standard och minimum installation även en runtimeversion av Borlands databasmotor.

#### **3.2 Flowcalc32 CE installation:**

Hela installationen sker med en självuppackande installationsfil: Flowcalcsetup.exe. Installationsprogrammet skapar erforderlig miljö och guidar användaren genom installationen. Efter installationen friställer programmet använda windowsresurser automatiskt.

#### **Med CD:**

Starta Windows. Stoppa i Flowcalc32 CE CDn. Öppna: Start Kör och skriv X:\Flowcalcsetup eller välj CDn med utforskaren och dubbelklicka på Flowcalcsetup. Följ sedan anvisningarna.

#### **Med nerladdad installationsfil.**

Använd utforskaren och gå till katalogen där du sparade Flowcalcsetup och dubbelklicka på filen.

Installationstyper:

- **Typical.** Installerar samtliga filer.
- **Compact**. Installerar minimalt antal filer. (För närvarande identisk med Typical)
- **Custom** Ger möjlighet att välja installation av BDE Borlands databasmotor.

 $1$ Två av dessa tre storheter måste vara kända och den tredje beräknas av programmet.

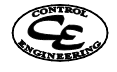

Data Beräkningsdata Program, programfiler och hjälp.

# **Start av program**.

Välj: Start, Program, FlowCalc32 CE. För att starta programmet.

# **3.3 Användarinställning**

Vid första sessionen bör du gå in i Arkiv Användarinställning för att mata in användarinformation som skrivs ut på beräkningsformuläret. Denna information sparas och kommer att skrivas ut med stryporganen. Informationen är inte kopplad till beräkningarna utan ställs in separat. Vidare kan man här ställa in vilket språk man vill använda i programmet. För närvarande finns FlowCalc32 på svenska och engelska.

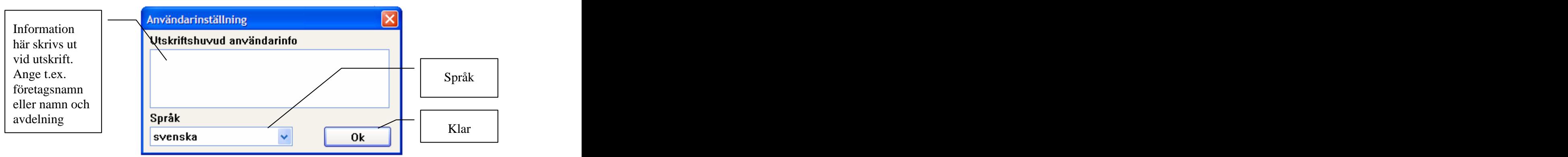

# **4 Beräkningssession.**

Ett lämpligt tillvägagångssätt för att beräkna ett stryporgan är enligt följande.

Kopiera en liknande applikation eller mata in en ny tom blankett.

Fyll i de ändrade värdena för en kopierad eller tomma för en ny blankett.

Utför beräkning av den okända variabeln. (se beräkning)

Titta på beräkningsresultatet. Om beräkningen var bra (inga felmeddelanden) lämnas inmatningen och beräkningen sparas. Efter detta skrivs beräkningsprotokollet ut på skrivare.

Sedan avslutar du körningen genom att välja Arkiv avsluta.

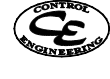

# **4.1 Arkivhanterare sparade beräkningar.**

Information för varje stryporgan är lagrat som en post i en databas. Varje post har en unik identifierare som användes för att särskilja de olika stryporganen.

Med arkivhanteraren kan du kopiera, radera eller skapa nya tomma poster i databasen.

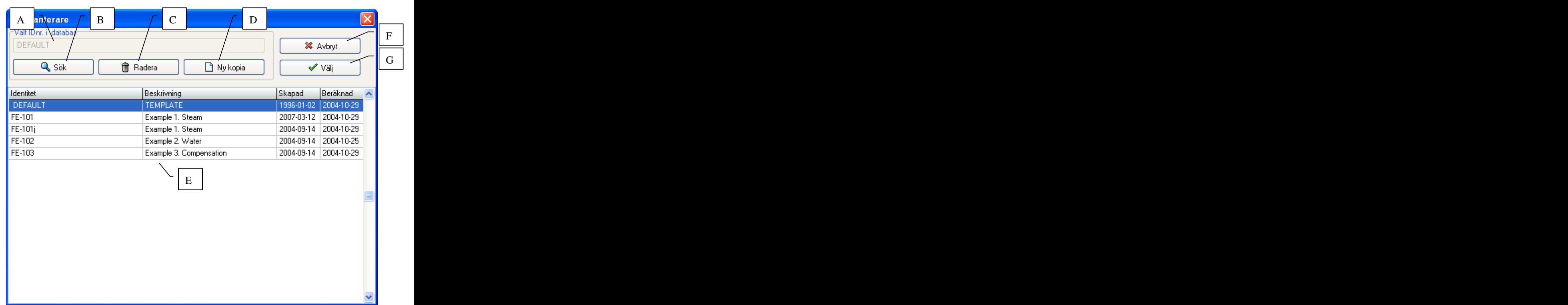

- A: Vald identitet.
- B: Sök efter specific post.
- C: Radera vald identitet.
- D: Skapa ny kopia av vald identitet.
- E: Tabell over alla poster.
- F: Avbryt. Tar dig tillbaka till huvudformuläret utan att välja ny post..
- G: Ok. Tar dig tillbaka till huvudformuläret med med vald post.

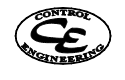

# **4.2 Inmatningsblankett användning.**

Programmet startar automatiskt med att ta upp en förvald (default) blankett.

Inmatningsblanketten användes för tre huvudsakliga ändamål:

- $\bullet$ Inmatning av data före beräkning.
- Att titta på beräkningsresultat.
- Att modifiera gamla beräkningsdata när man vill beräkna befintliga stryporgan med ändrade processdata. T.ex. om temperaturen har ändrats.

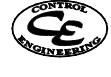

# **4.3 Blankettifyllning inmatningsskärm**

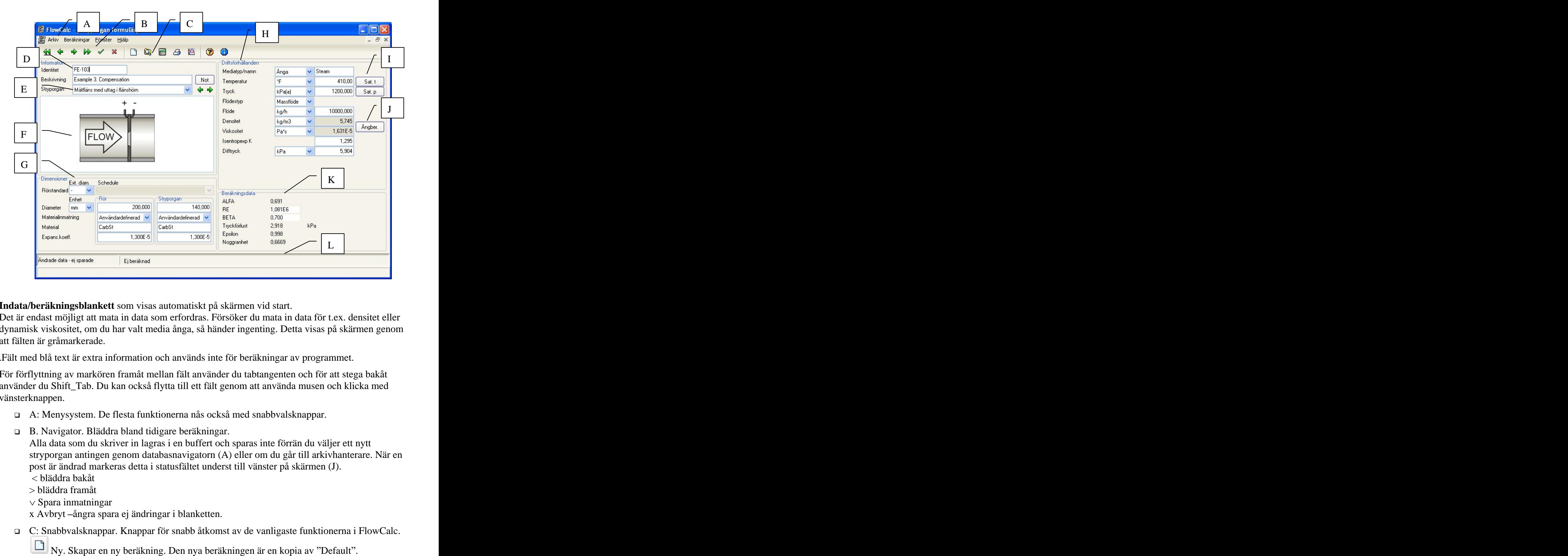

**Indata/beräkningsblankett** som visas automatiskt på skärmen vid start.

Det är endast möjligt att mata in data som erfordras. Försöker du mata in data för t.ex. densitet eller dynamisk viskositet, om du har valt media ånga, så händer ingenting. Detta visas på skärmen genom att fälten är gråmarkerade.

.Fält med blå text är extra information och används inte för beräkningar av programmet.

För förflyttning av markören framåt mellan fält använder du tabtangenten och för att stega bakåt använder du Shift\_Tab. Du kan också flytta till ett fält genom att använda musen och klicka med vänsterknappen.

- A: Menysystem. De flesta funktionerna nås också med snabbvalsknappar.
- B. Navigator. Bläddra bland tidigare beräkningar.

Alla data som du skriver in lagras i en buffert och sparas inte förrän du väljer ett nytt stryporgan antingen genom databasnavigatorn (A) eller om du går till arkivhanterare. När en post är ändrad markeras detta i statusfältet underst till vänster på skärmen (J).

- < bläddra bakåt
- > bläddra framåt
- $\vee$  Spara inmatningar
- x Avbryt ångra spara ej ändringar i blanketten.
- C: Snabbvalsknappar. Knappar för snabb åtkomst av de vanligaste funktionerna i FlowCalc.

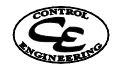

Arkiv. Öppnar ett fönster för att hantera arkivering av beräkningar.

 Beräkna. När samtliga data är inmatade trycker man på denna knapp för att få upp ett beräkningsval.

Utskrift. Med denna knapp får du förhandsvisning av utskriften.

Stryporganet måste vara sparat innan utskrift tillåts. Vidare bör stryporganet vara beräknat så användaren får varning om indata har förändrats sedan beräkningen.

Kompensationsberäkning. Öppnar ett formulär för analys av kompensationsformler.

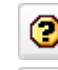

 $\bullet$  Hjälp. Öppnar hjälpsystemet.

 $\bf{O}$ Om. Visar program- och supportinformation.

- D. Identitet. Varje stryporgan som anges eller användes på inmatningsblanketten måste redan vara definierad i en databas. Programmet känner igen detta genom att ha en identifierare (posnr) som är unikt för varje stryporgan. Om du har angivit en identitet som inte redan finns så blir du informerad om detta och ges möjlighet att skapa en ny beräkning.
- E. Val av stryporganstyp. För att välja stryporgan används antingen rullgardinsmenyn eller pilknapparna bredvid som bläddrar bland tillgängliga typer.
- F. Bild av stryporgan. Detta är en illustration av det valda stryporganet. Bilden skrivs även ut på beräkningsrapporter.
- G. Egenskaper för rör och stryporgan. Rörets inre diameter kan antingen anges manuellt eller fås automatiskt för olika ANSI-standardiserade rör. För att ange diametern manuellt väljer man rörstandardens storlek "-" och matar sedan in önskad diameter i fältet för rördiameter. För att använda sig av ett ANSI-standardiserat rör väljs först rörets storlek och sedan rörets tryckklass (schedule). Programmet räknar då automatiskt ut rörets inre diameter och denna går ej att ändra innan man valt att inte använda sig av ANSI-rör genom att sätta rörets storlek till "-". Givetvis behöver inte stryporganets diameter anges om det är denna parameter som ska räknas ut.

Expansionstalen för materialen kan antingen anges manuellt eller beräknas av programmet. För att ange dem manuellt väljs alternativet användadefinerad i fältet för materialinmating. Det andra alternativet, auto, låter användaren välja material från en lista av fördefinerade material. För att ändra förvalt material används "öppna"-knappen bredvid materialnamnet. Detta öppnar en lista där man kan välja mellan de tillgängliga materialen. FlowCalc använder tabeller över expansionstalen för olika temperaturer och interpolerar mellan dessa.

H. Driftsförhållanden. Här anges driftsförhållanden för den beräkning som skall utföras. FlowCalc hanterar ett stort antal enheter och konverterat automatiskt inmatad data mellan dessa vid ändring av enhet.

Om man väljer gas och volymflöde visas kryssrutan 'STP'. Om den är ikryssad anges densitet och flöde vid STP (Standar Temperature and Pressue). STP (ibland även kallat NPT eller NTP) är en beteckning för ett referensförhållande i tryck och temperatur och används för att kunna jämföra volymer under olika förhållanden. I Sverige används oftast trycket 1 Atm och temperaturen 0 °C som förhållanden vid STP. Då detta skiljer sig mellan olika regioner i världen finns det i FlowCalc ett antal olika STP-punkter att välja mellan samt även möjligheten att definiera en egen via alternativet STP-Custom.

För beräkningar vid STP räknas flödet om till driftsförhållanden och sedan tillbaka för presentation. Omräkningen sker via ideala gaslagen.

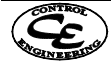

- I. Sat. t/Sat. p. Dessa knappar är synliga vid ånga som mediatyp. De används för att finna temperatur eller tryck för mättad ånga. Genom att klicka på "Sat t" eller "Sat p" räknar FlowCalc ut mättnadstemperatur respektive mättnadstryck.
- J. Ångberäkning. För ånga och vatten finns denna beräkningsknapp. Tryck på denna för att automatiskt räkna ut densitet och viskositet. Det är dock inte nödvändigt att trycka på den innan varje stryporgansberäkning då FlowCalc automatiskt gör detta innan varje stryporgansberäkning.
- K. Beräkningsresultat. Inte av intresse för normalanvändaren men för vissa användare som behöver stöd för att beräkningarna är utförda enligt ISO-5167 presenteras de viktigaste beräkningsparametrarna.
- L. Informationsfält. Längst ned på formuläret finns några informationsfält. Dess fält inneh¨ller iformation om huruvida beräkningen editerats efter att den sparats och om den är beräknad. Det finns även ett fält som innehåller en hjälpsträng för den del av formuläret som musmarkören pekar på.

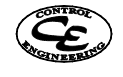

# **4.4 Beräkning**

# **4.4.1 Val av beräkning.**

FlowCalc32 ger dig möjlighet att välja vilken av parametrarna Flöde, Differenstryck eller Håldiameter som du vill beräkna .

När samtliga erforderliga parametrar är inmatade klickar du på kalkylatorsymbolen eller väljer Beräkningar Enpunkt. Då öppnas ett fönster där du väljer vilken variabel som skall beräknas. Observera att de övriga variablerna måste redan vara inmatade.

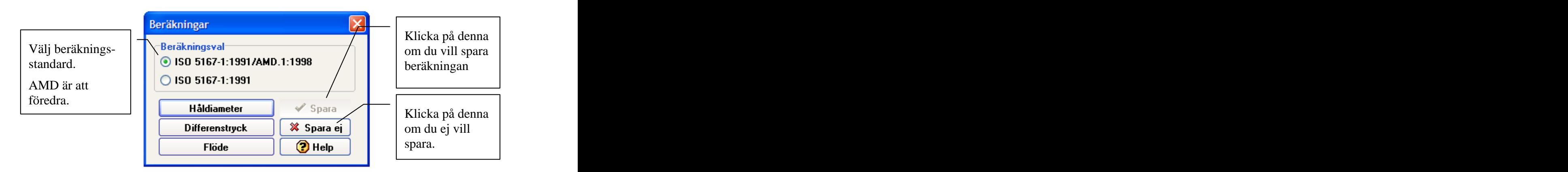

Klicka på Knappen:

- **Differenstryck** för att beräkna differenstryck.  $\bullet$ Håldiameter och flöde måste redan vara angivna.
- $\bullet$ **Håldiameter**.

Differenstryck och flöde måste redan vara angivna.

 $\bullet$ **Flöde**.

Håldiameter och differenstryck måste redan vara angivna.

#### **Val av beräkningsparameter**

Detta innebär att du kan utföra beräkningar för befintliga stryporgan för att T.ex. korrigera för ett förändrat driftstryck.

När datorn har utfört beräkningen blir spara-knappen valbar och du klickar på denna för att acceptera beräkningen. Om du får felmeddelande måste du rätta till indata så att beräkningen kan utföras.

Om du får varningsmeddelande får du överväga om du kan ändra indata så att beräkningen håller sig inom normen. Du kan t.ex. få välja en större håldiameter om du får för högt differenstryck. Mätfläns med "corner tapping" är det organ som oftast håller sig inom normen. Anledningen är att man för mätflänsen har samlat in ett stort kunnande och därvid satt upp vidare gränser för formlernas giltighet.

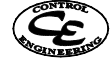

#### **4.4.2 Sortkonvertering**

FlowCalc32 hanterar ett extremt stort antal sorter för samtliga processdata. Det betyder att du kan beräkna i dina favoritsorter samt att direkt konvertering mellan sorter sker automatiskt. Sortval sker genom att klicka bredvid sorten och då öppnar sig en blädderlista där du väljer den nya sorten. När du väljer ny sort räknas det aktuella värdet om till den nya sorten. Valda sorter är kopplade till det beräknade stryporganet och sparas automatiskt tillsammans med övriga data.

#### Exempel sortval

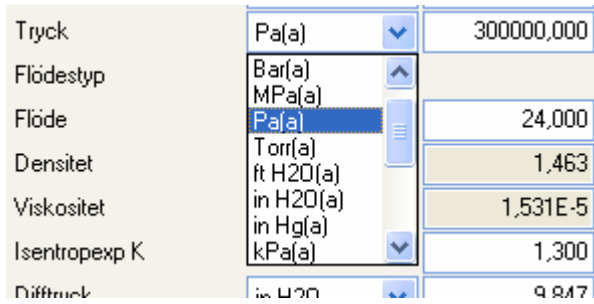

Beräkning kan ske direkt med den valda sorten utan konvertering men du kan också använda den inbyggda konverteraren om du t.ex. känner till difftryck i psi men vill beräkna i mm.vp.

# **4.5 Anteckning för stryporganet**

Notering.

Tryck på knappen Not för att öppna ett anteckningar för stryporganet. Dessa anteckningar skrivs även ut vid utskrift av en beräkning. Anteckningarna lagras tillsammans med stryporganet.

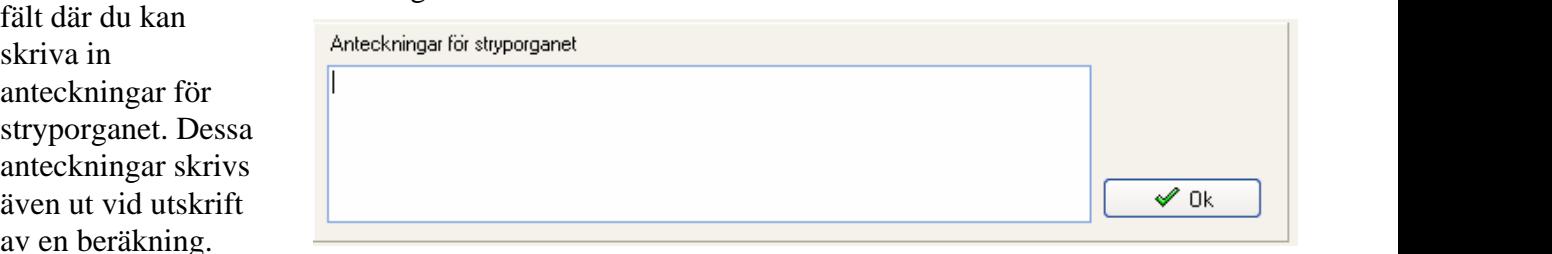

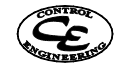

# **4.6 Utskrift .**

Utskrift väljs genom att välja Arkiv\_Utskrift eller genom att klicka på skrivarsymbolen. Du får då upp ett fönster med förhandsgranskning av utskriften Där kan du också välja skrivare. Utskriften är inställd att passa A4 och porträttorientering (stående). Det finns även möjlighet att zooma in i fönstret om du vill kunna läsa av utskriften och inte har en extremt högupplösande skärm. För att skriva ut klickar du på

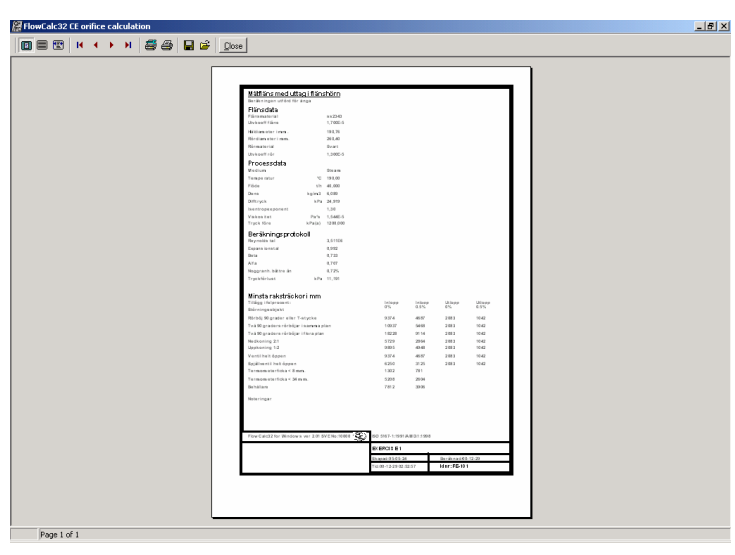

utskriftsknappen och om skrivaren är riktigt ansluten till datorn skrivs beräkningsprotokoll ut. Utskriften skickas till Windows utskrifthanterare som verkställer utskriften. Klicka i övre högra hörnet för att åter komma till inmatningsformuläret.

# **5 Systemkrav.**

Som hårdvara kan du ha IBM-PC (kopia) med Windows 95, 98, NT 4.0, Windows 2000 professional client (NT5), Windows XP eller senare.

För att programmet ska vara ergonomiskt riktigt är det vid design medvetet valt att nyttja färger så lite som möjligt.

# **6 Hjälpsystem**

Om du pekar på ett inmatningsfält ges direkt en hjälptext på raden längst ner på skärmen. Om du stannar pekaren på ett fält visas en "textbubbla" med information om fältet.

Vidare har FlowCalc32 ett Windows-hjälpsystem som är kopplat till var du befinner dig i formulären. Det betyder att ett tryck på F1 omedelbart förflyttar Dig till Windows hjälptext där du får detaljerad hjälp för den parameter som du håller på med.

Vidare finns de traditionella hjälpverktygen som sök och indexsida för att hitta hjälp.

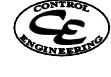

#### **Hjälpsystemets indexsida.**

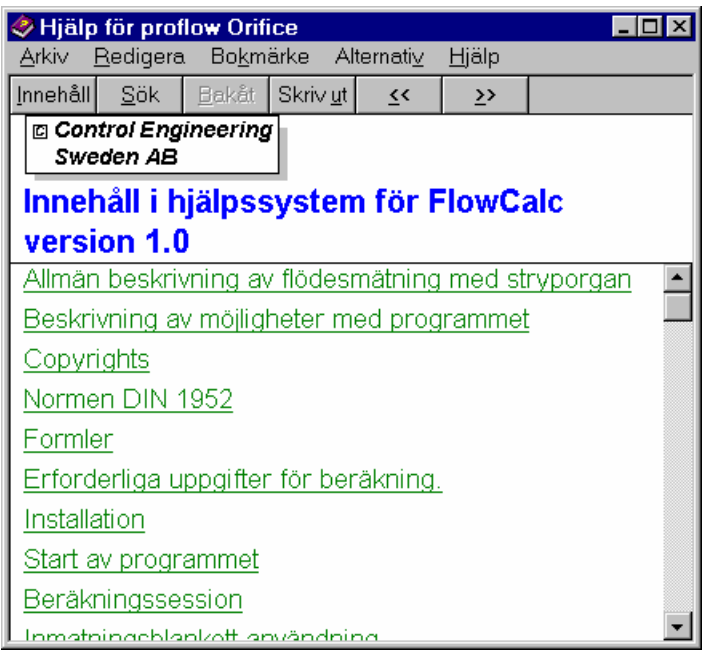

# **7 Felmeddelande**

Programmet har övervakning av att körningen fungerar felfritt. Emellertid kan felaktiga hanteringar eller felaktiga indata leda till att beräkningarna misslyckas eller att de ligger utanför normens giltighetsgränser. Genom att det är enkelt att revidera valfria data går det lätt att prova med nya värden och direkt se om felen försvinner.

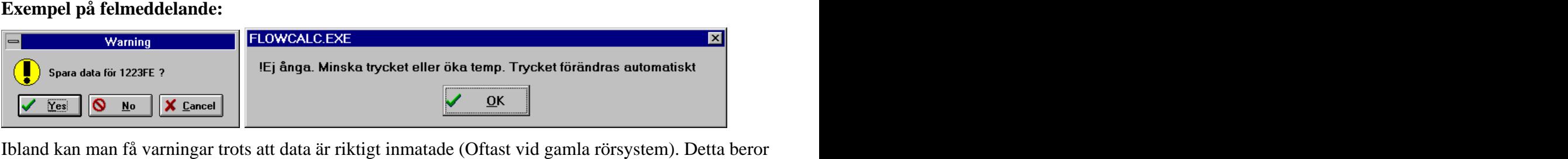

på att det ej finns dokumenterad erfarenhet av liknande applikation inom normen.

Felhanteringen tar normalt hand om återställning av indata så att man ej tappar de data som eventuellt redan är inmatade. Vidare visas varnings eller felmeddelande när något ej kan utföras av datorn.

# **7.1 Reynoldstal-varning.**

Kontrollera mot normens giltighet. (Se 1.4) Oftast är rördimensionen för liten. Kontrollera flödesvärdet. Kontrollera dynamisk viskositet.

Mätflänsar har störst område för Reynolds tal beroende på att de är mest testade och kan ibland väljas om de andra mättyperna ger varning .

# **7.2 Areaförhållande Beta-varning.**

Normen är endast giltig inom vissa diameterförhållande. Välj annat differenstryck för att hamna inom gränsen för aktuellt flöde.

# **7.3 Diameter-varning.**

Prova att byta typ av stryporgan om du använder klassisk venturie. För strypflänsar gäller det att rördiametern måste vara större eller lika med 50 mm för att hålla sig inom normen. (Se formler)

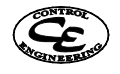

Praktiskt har det visat sig att beräkningarna gäller för rör med diameter ner till 25 mm.

# **7.4 Håldiameterfel**

Fel håldiameter åtgärdas med att välja ett annat differenstryck. En lämplig metod för detta fel är att först välja en giltig håldiameter och sedan beräkna ett grovt värde på differens-trycket. Därefter avrundas differenstrycket till jämna siffror och en ny beräkning av håldiameter utförs.

# **7.5 "Urspårning vid beräkning"**

Beror antagligen på felaktiga indata.

Kontrollera indata noggrant och beräkna igen.

Om du trots att du har kontrollerat dina data ordentligt ej har lyckats genomföra beräkningen kan Control Engineering bistå med stöd.

# **7.6 Felaktigt datum**

Datum tas från systemklockan i operativsystemet. Om det blir felaktigt datum i programmet måste datorns datum justeras.

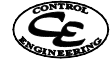

# **8 Kompensationsanalys**

Denna funktion är endast inkluderad i FlowCalc32 CE Professional. Dock så finns det möjlighet att testköra kompensationsanalysen även i standard- eller trial-versionen av FlowCalc32 med begränsningen att rördiametern måste vara 200 mm.

Kompensationsanalysen startas genom ett klick på knappen Kompensation eller genom menyvalet Beräkning Kompensation. Detta öppnar ett nytt fönster där kompenseringen för olika flödesformler kan studeras.

Kompensationsanalys är endast tillgänglig för massflöden med ånga som media samt för gasflöden vid STP.

# **8.1 Teori**

Normalt sett används FlowCalc32 för att beräkna en mätfläns vid en viss driftspunkt, det vill säga en viss uppsättning av driftsparametrar som temperatur och tryck och så vidare. Denna punkt kallar vi för referenspunkt. Sedan tas en flödesformel fram och konstanterna i flödesformeln beräknas så att flödesformeln stämmer överens med FlowCalc32:s beräkningar i referenspunkten. De i FlowCalc tillgängliga flödesformlerna är:

Rotformel utan kompensering

$$
Q = k \times dp^{0.5}
$$

Rotformel med kompensering

$$
Q = k \frac{dp^{0.5} \times P^{0.5}}{T^{0.5}}
$$
, vilket är ekvivalent med  $Q = k \sqrt{\frac{dp \times P}{T}}$ 

Exponentformel med kompensering

$$
Q = k \frac{dp^{dpExp} \times P^{PExp}}{T^{TExp}}
$$

Där

 $Q =$  flöde k = beräknad konstant dp = differenstryck  $P = tryck$  $T =$  temperatur dpExp = exponent för dpkompensering PEXp = exponent för tryckkompensering TExp = exponent för temperaturkompensering

Denna flödesformel används sedan i det mätsystem som konstrueras. I referenspunkten är noggrannheten på flödesformeln bra och känd då flödet är överensstämmer med FlowCalcs beräkningar. Om sedan driftsförhållandena ändras från förhållandena i referenspunkten kommer flödet som beräknas genom flödesformeln att skilja sig från flödet beräknat med FlowCalc för dessa driftsförhållanden. Detta sker om exempelvis temperaturen eller differenstrycket (flödet) förändrar sig.

Kompensationsanalysen i FlowCalc bygger på att grafiskt jämföra beräknat flöde mellan tänkta flödesformler och FlowCalcs beräkningsrutiner när temperatur, tryck och flöde ändrat sig. På detta sätt används FlowCalcs beräkningsrutiner som facit för att kunna analysera hur pass noggrann en flödesformel är.

Vidare kan kompensationsanalysatorn användas för att automatiskt söka efter en optimal flödesformel eller för att direkt och enkelt få ut en flödesformel av godtycklig typ utan några som helst manuella

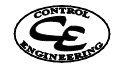

beräkningar. Det finns naturligtvis många fler tänkbara tillämpningar som exempelvis att studera hur valet av referenspunkt eller ett tillägg av temperatur- och tryckkompensering skulle påverka noggrannheten i en tänkt eller redan existerande mätapplikation.

Kompensationsanalysatorn är väldigt flexibel och tillåter en mängd experiment och undersökningar. Den stora fördelen med dessa är att man med kompensationsanalysatorn snabbt kan få en bra bild av noggrannheten i en flödesformel medan man utan sådana undersökningar inte har någon kunskap alls om flödesformelns inverkan på noggrannheten vid olika driftsförhållanden.

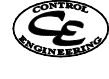

# **8.2 Fönsterhantering**

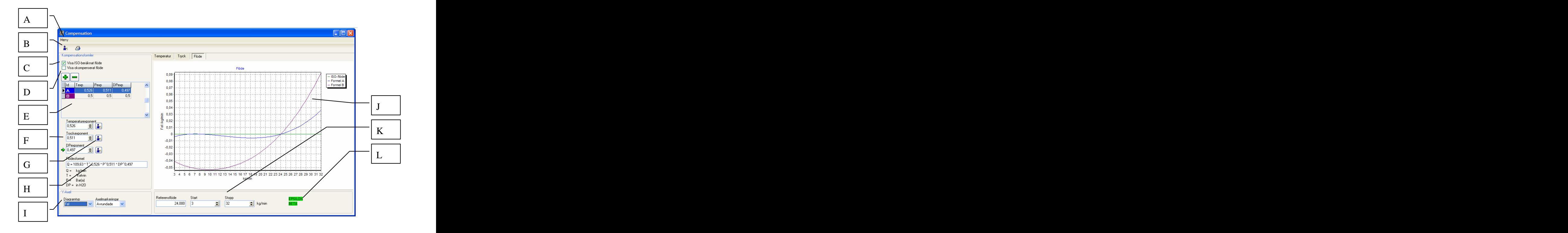

**A Meny**. I menyn finns följande alternativ:  $\bullet$ **Exponent-wizard**: Öppnar ett fönster för att låta en wizard söka efter de exponenter som ger minst skillnader mot FlowCalcs<br>beräkningsformler i ett önskat driftsområde beräkningsformler i ett önskat driftsområde. **1984 Exponer**<br>För att starta sökningen anger du För att starta sökningen anger du<br>driftsområdets start, och stoppvärden för tryck **till Kopiera diagram** driftsområdets start- och stoppvärden för tryck, temperatur och flöde och klickar sedan knappen Ok.

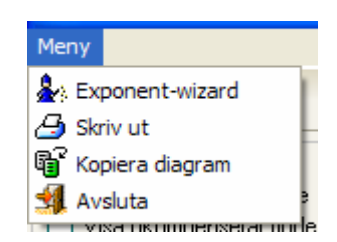

**Skriv ut**: Skapar en rapport för

kompensationsanalysen som sedan kan skrivas ut and the contract of the contract of the contract of the contract of the contract of the contract of the contract of the contract of the contract of the contract of the contract of the contract of the contract of the con

**Kopiera diagram**: Kopierar det visade diagrammet till Windows klippbord. Innan detta görs visas ett fönster där du kan välja vilka dimensioner diagrammet skall ha. Diagrammet kan sedan klistras in från klippbordet i många andra windowsprogram som exempelvis Microsoft Word.

**Avsluta**: Stänger kompensationsanalysatorn.

- **B Verktyg:** Knapparna "Kompensationswizard" och "Skriv ut" gör samma sak som respektive  $\bullet$ menyval.
- **C Visa ISO-beräknat flöde:** När denna är ikryssad visas en graf för flöde beräknat med FlowCalc i alla diagrammen.
- **D Visa okompenserat flöde:** När denna är ikryssad visas en graf för flöde beräknat utan kompensering i diagrammen för tryck och temperatur.
- **E Flödesformler:** Detta är en lista innehållande alla exponenter till de flödesformler som ingår  $\bullet$ i analysen. Flödesformler läggs till och tas bort med knapparna + och -. Maximalt kan fem flödesformler anges samtidigt per mätfläns.

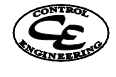

**F Exponentfält:** I dessa fält anges exponenterna för tryck- temperatur- och dp-kompensering  $\bullet$ för den valda flödesformeln. Vid ändringar i exponenterna ritas respektive diagram om och en ny flödesformel räknas ut. Detta gör att man med upp- och ned-knapparna i exponentfälten kan trimma in sin kompensering mot FlowCalcs beräkningar och direkt se sin resulterande flödesformel.

För rotkompensering sätts exponenten till 0,5 och för ingen kompensering alls till 0.

- **G Wizard för exponentfält:** Wizardknapparna säker automatiskt fram den temperatur-, tryck eller dp-exponent som ger minst totalskillnad i flöde för flöde beräknat enligt flödesformeln och FlowCalc. Sökningen sker i det parameterområde som är angett för parametern.
- **H Flödesformel:** Detta är den totala flödesformel som används för att beräkna flödeskurvorna i diagrammen för den valda kompenseringen. Denna beräknas automatiskt. Formeln som presenteras ser ut på följande sätt:

$$
Q = k \frac{dp^{d p E x p} \times P^{P E x p}}{T^{T E x p}}
$$

Där Q = Flöde  $k = En$  konstant T = Driftstemperatur i absolut form  $TExp = Temperaturexponent$ P = Driftsryck i absolut form dp = Differenstryck  $dpExp = dp$ -exponent

Observera att  $X^{0.5} = \sqrt{X}$  $0.5 - \sqrt{V}$ 

Om flödesformeln skall användas i ett system som saknar möjligheter för godtyckliga exponentialfunktioner kan det i vissa fall vara användbart att skriva om den till följande formel:  $Q = k \times 10^{(-TExp \times \log(T) + PExp \times \log(P) + dpExp \times \log(dp)}$ 

Denna lite mer invecklade formel ger exakt samma resultat men innehåller endast en exponentialfunktion med 10 som bas.

En annan möjlighet är att skriva om den till en exponentialfunktion med basen E:<br>  $Q = k \times E^{(-T E x p \times ln(T) + P E x p \times ln(P) + dp E x p \times ln(dp))}$ ) and the contract of  $\mathcal{L}$  $Q = k \times E^{(-TExp \times ln(T) + PExp \times ln(P) + dpExp \times ln(dp))}$ 

**I Y-axel:** Här anger man y-axelns egenskaper i diagrammen.  $\bullet$ **Diagramtyp**

Flöde: Y-axeln visar beräknat flöde.

Fel: Y-axeln visar skillnaden i flöde mellan flöde beräknat med flödesformeln och flöde beräknat med FlowCalc i vald flödesenhet.

Relativt fel: Y-axeln visar skillnaden i flöde mellan flöde beräknat med flödesformeln och flöde beräknat med FlowCalc i procent av flöde beräknat med flödesformeln.

#### **Axelmarkeringar**

Avrundade: Axelmarkeringar sätts på avrundade värden.

Ej avrundade: Axelmarkeringar sätts på ej avrundade ställen med start och stopp i minimum och maximu.

**J Flödesdiagram:** Här ritas diagram för de beräkningar som genomförts. Varningar för överträdelser av beräkningsnormens gränser markeras i gult. Varning för ångberäkningar utanför ångområdet också i gult.

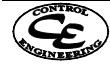

- **K Referens, start och stopp:** Här sätts start och stoppvärde för den driftsparameter som undersöks i flödesdiagrammet. I referensfältet kan man se vad parametern har för värde i referenspunkten.
- **L Varningar:** Här visas varningar för Epsilon och Beta. Om dessa fält är gröna finns det inga fel i det undersökta området. Om de däremot är gula så har det uppstått varningar. Var dessa varningar har uppstått visas i diagrammen genom gul markering.

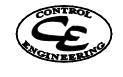

#### **8.2.1 Exempel**

#### **8.3 Exempel 1 ånga.**

Vad blir differenstrycket för en befintlig mätfläns när man har känt flöde ?

#### **8.3.1 Givna data:**

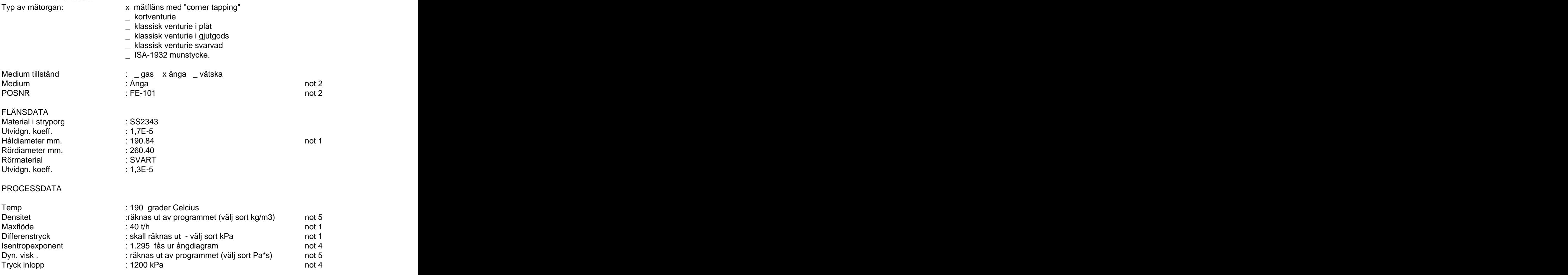

Not1: Två av dessa tre storheter skall anges. Den tredje beräknas. Not4: Ej nödvändigt när medium är vätska. För ånga kan oftast 1.30 användas Not5: Ej nödvändigt när medium är ånga

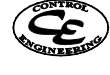

# *8.3.2* **Beräkning**

Klicka på symbolen arkivhanterare på verktygsraden.

Datahanteraren öppnas.

Klicka på knappen Ny Kopia. Ange identiteten FE-101. Om denna identitet redan finns kan den tas bort med knappen "Radera".

Kontrollera att FE-101 är vald i listan och klicka på knappen "Välj". Detta tar dig till inmatningsformuläret med identiteten FE-101 vald.

Tryck tab för att flytta till nästa fält som är beskrivning.

Skriv: Övningsexempel 1. Du kan nu se på statusfältet i botten att stryporganet är ändrat. Det finns då möjlighet att ångra inmatningar genom att trycka på databasnavigatorns ångra symbol (x). men det ska du inte göra för detta exempel.

Tryck tab för att flytta till nästa fält som är en vallista över tillgängliga stryporgan. Välj "mätfläns med uttag i hörn .

Tryck på tab för att gå till vallistan för rörstandard. Eftersom vi inte vill ha ett standardiserat rör väljs extern diamater "-".

Tryck på tab för att gå till nästa fält som är Rördiameter. Fyll i 260,40.

Tryck på tab för att gå till nästa inmatningsfält som är materialinmatning, rör. Välj Användardefinierad".

Tryck tab för att flytta till nästa fält som är rörets material. Skriv SVART.

Tryck på tab för att gå till nästa fält som är utv.koefficient för röret. Fyll i 1,3E-5. Samtliga tal kan skrivas med tiopotenser, dvs 0,000013 kan skrivas som 1,3E-5 eller direkt som 0,000013. Tryck på tab för att gå till nästa fält som är håldiameter för stryporganet. Fyll i 190,84 .

Tryck på tab för att gå till nästa inmatningsfält som är materialinmatning, stryporgan. Välj Användardefinierad".

Tryck tab för att flytta till nästa fält som är stryporganets material. Skriv SS2343.

Tryck på tab för att gå till nästa fält som är utv. koefficient för stryporganet . Fyll i 1,7E-5.

Tryck på tab för att gå till nästa fält som är val av mediatyp. Välj Ånga. Du kan använda piltangenter ner och upp för att bläddra. Om du använder tangenten pil-ner så öppnas en vallista. Valet avslutas med tabtangenten. Det går också att klicka på den nedåtriktade pilen vid valboxen.

Tryck på tab för att gå till nästa fält som är text för mediatyp. Skriv Ånga.

Tryck på tab för att gå till nästa fält som är val av temperaturenhet. Välj C.

Tryck på tab för att gå till nästa fält som är temperatur. Fyll i 190 .

Tryck två gånger på tab för att gå till nästa fält som är val av tryckenhet. Välj kPa(a).

Tryck på tab för att gå till nästa fält som är tryck. Fyll i 1200.

Tryck två gånger på tab för att gå till nästa fält som bestämmer mass eller volymflöden. Välj massflöde.

Tryck på tab för att gå till nästa fält som är val av flödesenhet. Välj t/h..

Tryck på tab för att gå till nästa fält som är flöde. Fyll i 40,0 .

Tryck på tab för att gå till fält som är val av densitetenhet. Välj kg/m3.

Tryck två gånger på tab för att gå till fält som är val av dynamisk viskositet. Välj Pa\*s.

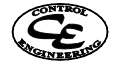

Du kan nu klicka på knappen "Ångber." så får du se att viskositet och densitet räknar ut sig automatiskt.

Tryck på tab för att gå till nästa fält som är isentrop exponent. fyll i 1,295.

Tryck på tab för att gå till nästa fält som är Differenstryck enhet. Välj kPa .

Kontrollera att det står noll i differenstryck så att vi kan se förändringar när vi senare utför beräkning.

Nu är samtliga erforderliga data som erfordras för beräkning av differenstryck ifyllda.

Klicka på symbolen för beräkning (räknedosan).

Välj beräkningsstandard ISO5167-1:1991/AMD-1:1998 som är den mest noggranna standarden för mätflänsar.

Klicka på Differenstrycksknappen.

Om alla instruktioner här blev riktigt gjorda fick du inga felmeddelanden och du kan se att differenstrycket vid aktuella driftsdata beräknats till 24,863 kPa. Klickar på spara knappen som nu är valbar så sparas alla data.

Prova gärna att välja andra sorter så kan du se att de beräknade värdena automatiskt räknas om till den nya sorten.

# **8.3.3 Utskrift.**

Klicka på skrivarsymbolen eller välj arkiv utskrift för att skriva ut mätflänsens beräkningsprotokoll. På utskriften kan du också se erforderliga raksträckor för installationen. Ställ in skrivare om den är felaktig.

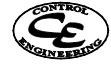

#### **8.4 Exempel 2 vatten**

Vad blir håldiametern för en ny mätfläns när man känner till flöde och differenstryck ?

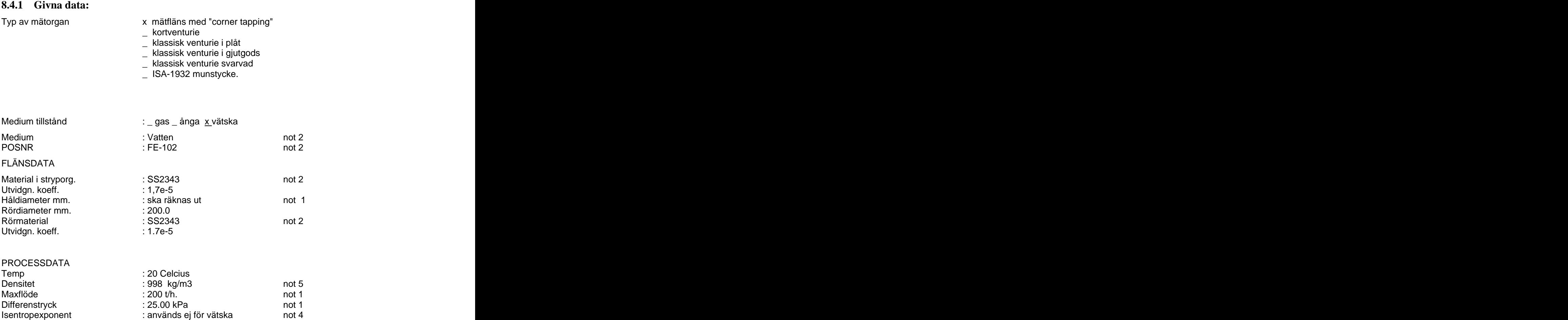

Not1: Två av dessa tre storheter skall anges. Den tredje beräknas.

Not2:Ej nödvändig uppgift för programmet.

Not4: Ej nödvändigt när medium är vätska. För ånga kan oftast 1.30 användas

Not5: Ej nödvändigt när medium är ånga eller vatten

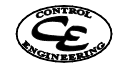

Tryck inlopp : 200 kPa(a)

Dyn. visk : 0.001000 Pa\*s. not 5

#### **8.4.2 Beräkning**

Klicka på symbolen arkivhanterare på verktygsraden.

Datahanteraren öppnas.

Klicka på knappen Ny Kopia. Ange identiteten FE-102. Om denna identitet redan finns kan den tas bort med knappen "Radera".

Kontrollera att FE-102 är vald i listan och klicka på knappen "Välj". Detta tar dig till inmatningsformuläret med identiteten FE-102 vald.

Tryck tab för att flytta till nästa fält som är beskrivning.

Skriv: Övningsexempel 2. Du kan nu se på statusfältet i botten att stryporganet är ändrat. Det finns då möjlighet att ångra inmatningar genom att trycka på databasnavigatorns ångra symbol (x). men det ska du inte göra för detta exempel.

Tryck tab för att flytta till nästa fält. som är knappen för att öppna noteringar för stryporganet.

Tryck på enter så kan du skriva in anteckningen: "Anteckning för övningsexempel2".

Tryck tab för att flytta till nästa fält som är en vallista över tillgängliga stryporgan. Välj "mätfläns med uttag i hörn .

Tryck på tab för att gå till vallistan för rörstandard. Eftersom vi inte vill ha ett standardiserat rör väljs extern diamater "-".

Tryck på tab för att gå till nästa fält som är Rördiameter. Fyll i 200,0 .

Tryck på tab för att gå till nästa inmatningsfält som är materialinmatning, rör. Välj Användardefinierad".

Tryck tab för att flytta till nästa fält som är rörets material. Skriv SS2343.

Tryck på tab för att gå till nästa fält som är utv.koefficient för röret. Fyll i 1,7E-5. Samtliga tal kan skrivas med tiopotenser, dvs 0,000017 kan skrivas som 1,7E-5 eller direkt som 0,000017.

Tryck på tab för att gå till nästa fält som är håldiamer för stryporganet. Det är detta fält som vi ska räkna ut senare så se till att det står 0 när du lämnar detta fält.

Tryck på tab för att gå till nästa inmatningsfält som är materialinmatning, stryporgan. Välj Användardefinierad".

Tryck tab för att flytta till nästa fält som är stryporganets material. Skriv SS2343.

Tryck på tab för att gå till nästa fält som är utv. koefficient för stryporganet . Fyll i 1,7E-5.

Tryck på tab för att gå till nästa fält som är val av mediatyp. Välj vatten. Du kan använda piltangenter ner och upp för att bläddra. Om du använder tangenten pil-ner så öppnas en vallista. Valet avslutas med tabtangenten. Det går också att klicka på den nedåtriktade pilen vid valboxen.

Tryck på tab för att gå till nästa fält som är text för mediatyp. Skriv Vatten.

Tryck på tab för att gå till nästa fält som är val av temperatur. Välj C.

Tryck på tab för att gå till nästa fält som är temperatur. Fyll i 20.

Tryck på tab för att gå till nästa fält som är val av tryckenhet. Välj kPa(a)..

Tryck på tab för att gå till nästa fält som är tryck. Fyll i 200.

Tryck på tab för att gå till nästa fält som bestämmer mass eller volymflöden i enhetsvalsboxen för flödesenheter. Välj massflöde.

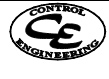

Tryck på tab för att gå till nästa fält som är val av flödesenhet. Välj t/h..

Tryck på tab för att gå till nästa fält som är flöde. Fyll i 200,0 .

Tryck på tab för att gå till nästa fält som är val av densitetenhet. Välj kg/m3.

Tryck på tab 2 ggr för att gå till nästa fält som är val av sort för dynamisk viskositet. Välj Pa\*s.

Tryck på tab 2 ggr. för att gå till tryckknappen Vattenberäkning och tryck på enter.

Du kan då se att densiteten beräknats till 998,370 kg/m3 och att dynamiska viskositeten är 1,003E-3 Pa.s.

Tryck på tab för att gå till nästa fält som är Differenstryck enhet. Välj kPa .

Tryck på tab för att gå till nästa fält som är Differenstryck. Fyll i 25.

Nu är samtliga erforderliga data som erfordras för beräkning av håldiameter (d) ifyllda.

Klicka på symbolen för beräkning (räknedosan).

Välj beräkningsstandard ISO5167-1:1991/AMD-1:1998 som är den mest noggranna standarden för mätflänsar.

Klicka på håldiameter knappen.

Om alla instruktioner här blev riktigt gjorda fick du inga felmeddelanden och du kan se att håldiametern vid normaltemperatur (20 °C) beräknats till 123,47 mm. Klickar på spara knappen som nu är valbar så sparas alla data.

# **8.4.3 Utskrift**

Klicka på skrivarsymbolen eller välj arkiv utskrift för att skriva ut mätflänsens beräkningsprotokoll. På utskriften kan du också se erforderliga raksträckor för installationen. Ställ in skrivare om den är felaktig.

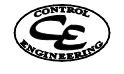

### **8.5 Exempel 3 analys av flödesformel**

I detta exempel går vi igenom kompensationsanalysatorn. För detta används exempelflänsen FE-103 som finns med i databasen som levereras med FlowCalc32.

#### **8.5.1 Givna data:**

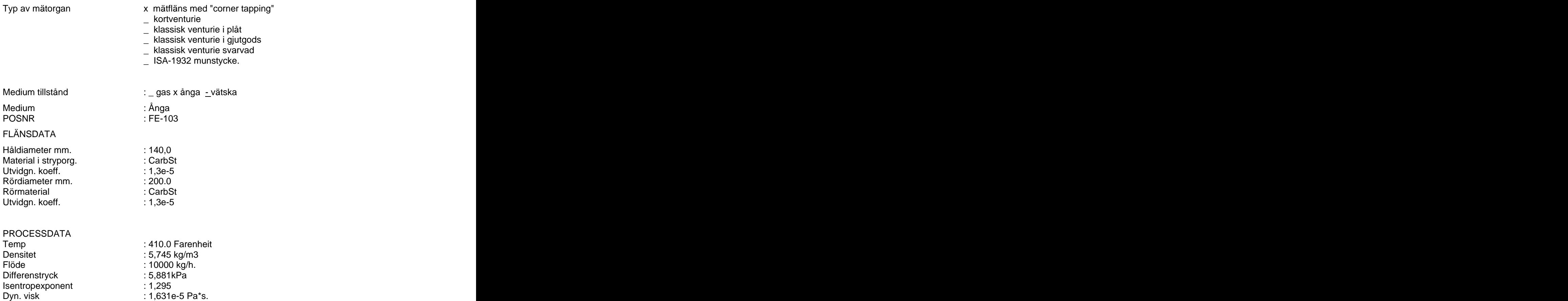

Se till att mätflänsen är beräknad och öppna kompensationsanalysatorn genom att klicka på kompensationsknappen.

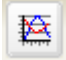

#### **8.5.2 Studera flöde under olika driftsförhållanden**

Nu skall vi studera hur flödet förändras vid förändringar i driftsförhållanden.

Se till att kryssrutan "Visa ISO-flöde" är ikryssad och att "Visa okompenserat flöde" ej är ikryssad.

√ Visa ISO-beräknat flöde Visa okompenserat flöde

När rutan "Visa ISO-beräknat flöde" är ikryssad ritas en kurva för flöde beräknad av FlowCalc32 i alla flödesdiagram.

Vidare skall listan "Diagramtyp" i rutan "Y-Axel" vara inställd på "Flöde".

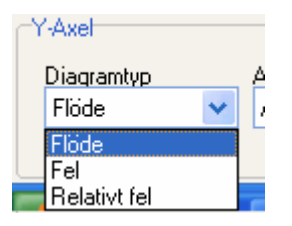

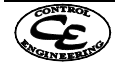

Tryck inlopp : 1200 kPa(a)

Nu kan vi studera hur flödet som beräknas av FlowCalc förändras vid förhållanden av temperatur, tryck. Kurvan som visas i de tre diagrammen under flikarna Temperatur, Tryck och Flöde visar FlowCalcs beräknade flöde vid förändringar av respektive parameter.

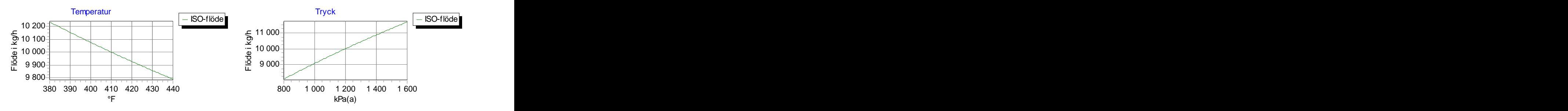

I diagrammen ovan kan man se hur flödet varierar med förändringar i tryck och temperatur. Kurvorna är beräknade med FlowCalc32:s formler. Diagrammet för flöde är i detta fall ointressant då det endast visar flöde beräknat med FlowCalc32 på bägge axlarna vilket resulterar i ett rakt streck.

Start och slutgränser för diagrammen kan sättas i rutorna Start och Stopp. Du kan testa att ändra något av dessa värden och se hur diagrammet ritas om.

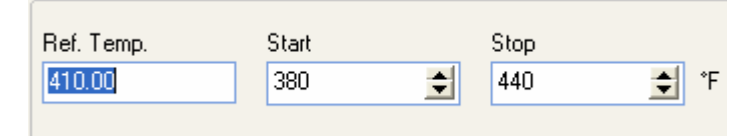

#### **8.5.3 Flöde med okompenserad rotformel**

Kryssa i kryssrutan "Visa okompenserat flöde".

Ø Visa ISO-beräknat flöde

■ Visa okompenserat flöde

Nu visas det flöde som beräknas med den okompenserade rotformeln för tryck och temperatur i samma diagram som flödet beräknat med FlowCalc32.

Den okompenserade rotformeln har följande utseende:

Rotformel utan kompensering

 $Q = k \times dp^{0.5}$ 

Där

Q = flöde k = beräknad konstant dp = differenstryck

Du skall nu se följande diagram för temperatur och tryck:

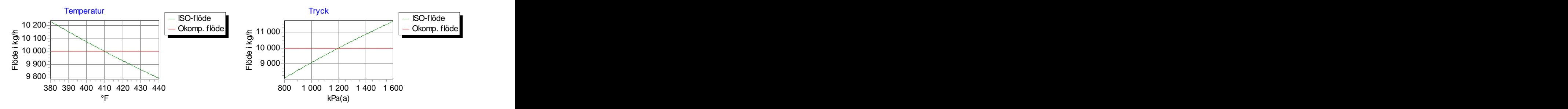

Som ses i diagrammen är det okompenserade flödet konstant 10000 kg/h. Detta är det beräknade flödet i referenspunkten och då den okompenserade rotformeln inte kompenserar för förändringar i temperatur och tryck blir flödeskurvan endast ett rakt streck vid nivån 10000 kg/h.

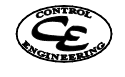

#### Sätt nu Diagramtyp "Fel" i rutan Y-Axel.

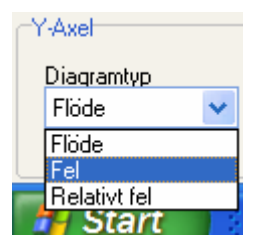

Detta ändrar diagrammens y-axel till att visa avvikelsen mellan flödesformeln och flödet beräknat med FlowCalc vilket ger följande diagram för temperatur och tryck:

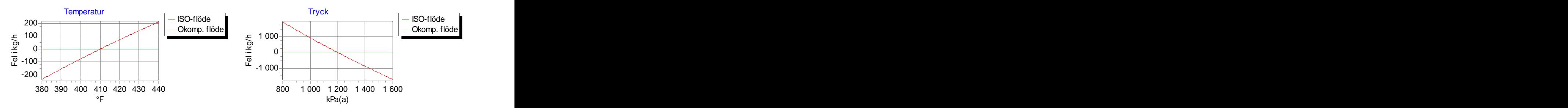

Som vi ser i dessa diagram ger flödet beräknat med FlowCalc32 (ISO-flöde) inget fel utan är enbart ett rakt streck på 0 kg/h. Detta beror på att det är kurvan för flöde beräknat med FlowCalc32 som används som "facit" för felberäkningen. Det okompenserade flödet visar dock upp rätt så stora fel.

Du kan även testa att välja Diagramtyp "Relativt fel". Detta visar felet mot FlowCalcs beräknade flöde i procent av flöde beräknat med flödesformeln.

#### **8.5.4 Flöde med kompenserad rotformel**

För att komma tillrätta med felet som uppkom med den okompenserade rotformeln skall vi nu studera en rotformel med temperatur- och tryckkompensering.

Rotformel med kompensering

$$
Q = k \frac{dp^{0.5} \times P^{0.5}}{T^{0.5}}
$$

Där

 $Q =$  flöde k = beräknad konstant dp = differenstryck  $P = tryck$  $T =$  temperatur

Denna formel kompenserar för förändringar i tryck och temperatur genom att räkna om mediets densitet via den ideala gaslagen. Denna typ av kompensering kallas därför ofta för deinstetskompensering.

Tryck på knappen + .

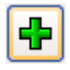

Detta lägger till en flödesformel (A) för analys. Initialt är alla exponenter i denna satta till 0,5 vilket motsvarar en rotformel med kompensering.

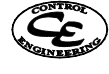

Studera hur denna klarar av förändringar i tryck och temperatur jämfört med den tidigare okompenserade formeln. Du kan ändra både X- och Y-axeln precis som i förra deluppgiften för att se noggrannheten på olika vis. Bilden under visar diagram för "Relativt fel" vilket är den procentuella skillnaden i flöde mot flödet beräknat med FlowCalc32.

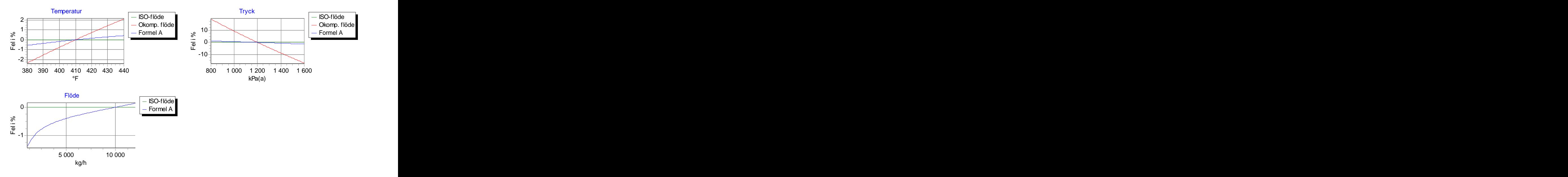

Som synes är felet mot FlowCalcs beräkningar vid temperatur och tryckförändringar rejält reducerat jämfört med felet som uppstod vid okompenserad formel. Dock så ger formeln fortfarande vissa avvikelser mor FlowCalcs formler. Detta beror på att rotformeln är en extremt förenklad variant av de formler som används internt i FlowCalc.

Den totala flödesformeln kan hittas i fältet flödesformel och är färdig att använda i en mätapplikation.<br>Flödesformel

 $Q = 3503.7 * T^2 - 0.5 * P^2 - 0.5 * DP^2 - 0.5$ 

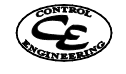

#### **8.5.5 Flöde med kompenserad exponentformel**

Tryck nu på knappen "+" en gång till. Detta lägger till ytterligare en flödesformel (B) i listan över flödesformler samt i diagrammen. Sätt sedan diagramtyp till "Flöde" i rutan Y-axel och välj fliken med diagrammet över temperatur. Du skall nu se diagram för ISO-Flöde, Okompenserat flöde samt flöde enligt flödesformel A och B. Då formel A och B för närvarande är identiska så går det inte att skilja deras flödeskurvor åt. Flödesformeln som lagts till är en exponentformel med kompensering:

Exponentformel med kompensering

$$
Q = k \frac{dp^{d p E x p} \times P^{P E x p}}{T^{E x p}}
$$

Där

 $Q =$  flöde  $k =$  beräknad konstant dp = differenstryck  $P = tryck$  $T =$  temperatur dpExp = exponent för dpkompensering PEXp = exponent för tryckkompensering TExp = exponent för temperaturkompensering

Som defaultvärden är alla exponenter satta till 0,5 och formeln motsvarar då en rotformel med kompensering som vi undersökte i förra deluppgiften. Nu ska vi se vad som händer om vi ändrar exponenterna.

Testa nu att använda uppåtpilen i rutan "Temperaturexponent".

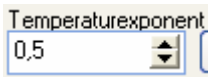

Detta höjer den valda flödesformelns temperaturexponent och du kan direkt se hur temperaturdiagrammet ändras. Genom att använda upp och nedåt-pilarna eller direkt skriva in en exponent kan du leta dig fram till en flödesformel som matchar flöde beräknat med FlowCalc32 (ISOflöde) så väl som möjligt. I fältet "Flödesformel" kan du se den flödesformel som används i beräkningen, denna ändras i realtid medan du ändrar temperaturexponenten och kan direkt användas i din mätapplikation.

På samma sätt kan du ändra tryckexponenten och DP-exponenten och direkt se förändringar i diagrammen för tryck och flöde samt i flödesformeln. På detta sätt kan man trimma in en exponentflödesformel som ger ett minimalt fel i det önskade operationsområdet och direkt få ut flödesformeln.

FlowCalc32 innehåller även verktyg för att automatiskt söka efter en så bra formel som möjligt. Testa att trycka på knappen med en trollkarlssymbol bredvid fältet "Temperaturexponent".

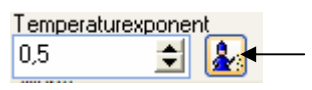

Nu söker FlowCalc32 automatiskt efter den bästa temperaturexponenten.

FlowCalc32 innehåller också en funktion för att automatiskt finna den totalt bästa flödesformeln. Testa nu att trycka på knappen med en trollkarlssymbol i verktygsfältet i toppen av kompensationsfönstret.

Meny

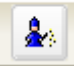

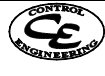

Detta öppnar ett nytt fönster där du kan ställa in önskade operationsgränser.

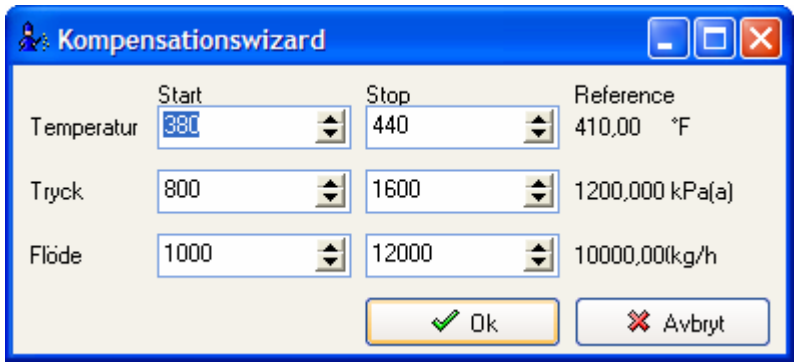

I detta fall behöver vi inte ändra de redan valda operationsgränserna utan fortsätter med att klicka på knappen "Ok".

Nu söker FlowCalc automatiskt efter den flödesformel som ger minst fel vid förändringar i tryck, temperatur och flöde. Efter sökningen återfinns den funna flödesformeln som vanligt direkt i fältet "Flödesformel". Ibland kan det vara önskvärt att efter den automatiska sökningen genomföra en viss manuell exponenttrimmning. Här under visas diagram innehållande den av FlowCalc32 framtagna flödesformeln (Formel B), rotformel med kompensering (Formel A) samt okompenserad rotformel och flöde beräknat med FlowCalc32 (ISO-flöde). Y-axeln är satt till att visa relativt fel.

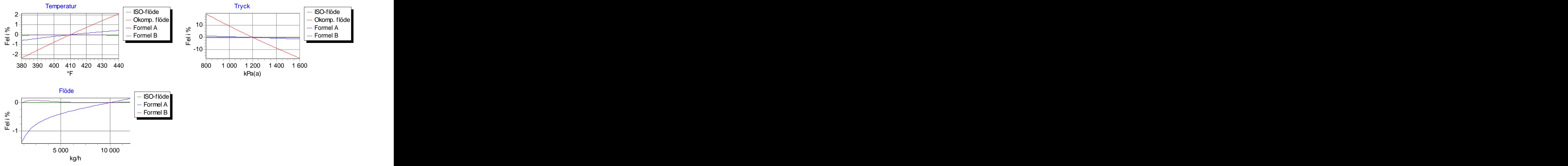

I diagrammen ovan ses att den av FlowCalc32 funna exponentflödesformeln ger bättre kompensering än den tidigare studerade rotformeln. För det mesta går det att finna en exponentformel som ger bättre noggrannhet än rotformeln men hur stor skillnaden är varierar från fall till fall.

#### **8.5.6 Rapportering**

Efter att man utfört de undersökningar man vill för flödesformlerna kan det vara bra att kunna skapa en rapport för sin undersökning. I FlowCalc32 finns det två möjligheter att göra detta.

Det första sättet att skapa en rapport är att klicka på knappen med en skrivarsymbol i verktygsfältet i toppen av fönstret.

B

Detta skapar en fullständig rapport som bland annat innehåller de diagram som finns i kompensationsanalysatorn. Testa att klicka på den knappen för att se hur rapporten ser ut. Detta öppnar en förhandsgranskning av rapporten som sedan kan skrivas ut med din skrivare.

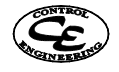

Det andra sättet att skapa en rapport över sin kompensationsanalys är att kopiera in ritade diagram från FlowCalc32 till exempelvis en ordbehandlare. Välj nu alternativet "Kopiera diagram" från menyn vilket skapar en kopia av det visade diagrammet i Windows klippbord.

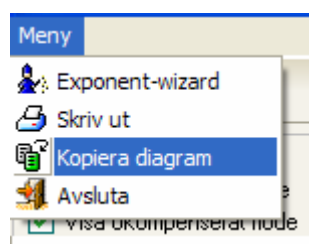

När du valt detta menyval öppnas en dialog där du får ange önskade dimensioner för kopian av diagrammet.

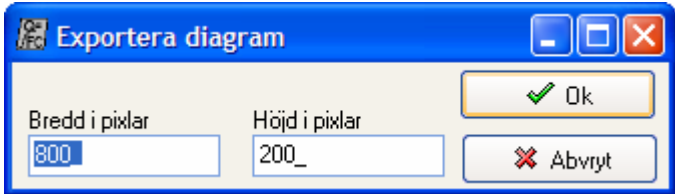

Diagrammet hamnar sedan i Windows klippbord varifrån du kan kopiera in det i många andra Windows-program exempelvis Microsoft Word. Denna funktion användes för att klistra in diagrammen i det här exemplet.

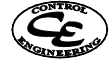

#### **9 Indatablankett för beräkning av stryporgan .**

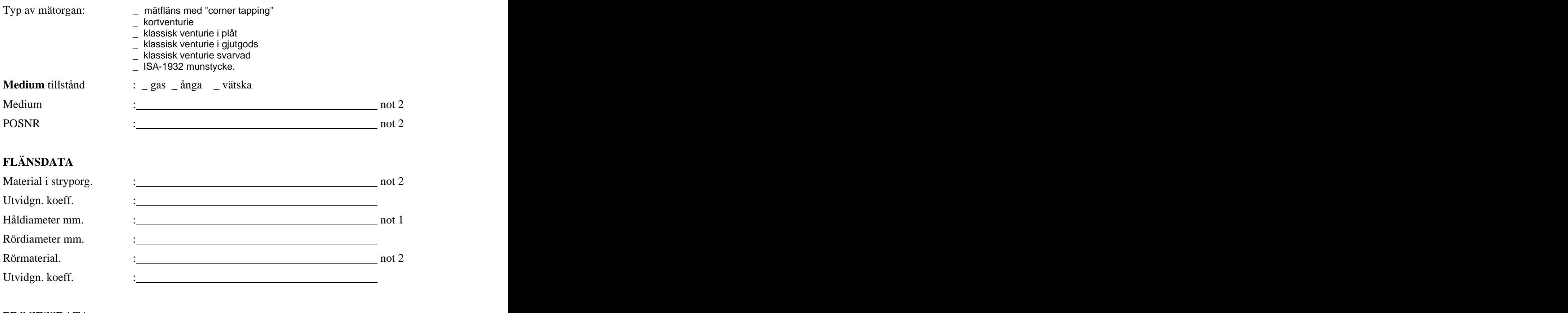

#### **PROCESSDATA**

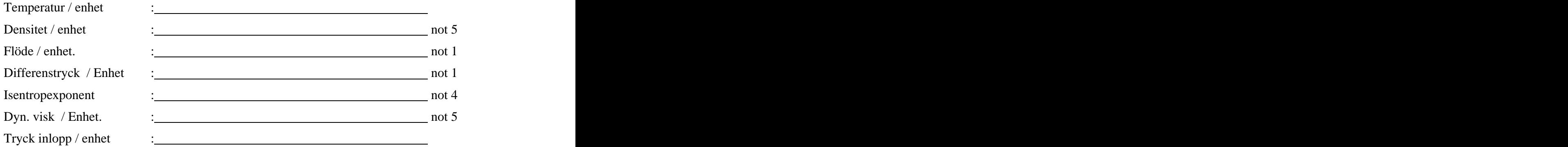

Not1: Två av dessa tre storheter skall anges. Den tredje beräknas.

Not2: Ej nödvändig uppgift för beräkningen.

Not4: Ej nödvändigt när medium är vätska. För ånga kan oftast 1.30 användas.

Not5: Ej nödvändigt när medium är ånga.

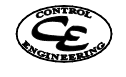

# **10 Stryporgan lämpligt val?**

#### **10.1 Flödesmätare historia.**

För att mäta flödesmängden av strömmande vätskor eller gaser i rörledningar kan man sätta in stryporgan och mäta det tryckfall som uppstår när mediet passerar.

Denna mätmetod har funnits under många år men användningen idag sker framförallt på ånga och gaser.

 De normerade stryporganen har studerats i många år och det ligger en enormt stor forskning bakom de regler som är uppsatta för dessa mätare.

Alla framtagna data som noggrannhet, installationsregler osv. är framtagna av oberoende specialister och det torde inte finnas några andra flödesmätare som är så väl studerade och dokumenterade.

#### **10.2 Stryporgan eller alternativa mätare.**

Att välja typ av flödesmätare för en mätpunkt kräver alltid en individuell studie av de driftsbetingelser som råder.

Idag har andra mätare som magnetiska flödesmätare och vortexmätare blivit mer och mer populära. Flödesmätning med stryporgan har utsatts för kritik av leverantörer av alternativa mätare som hävdar att man får dålig mätnoggrannheter med stryporgan.

Kanske får stryporganen en renässans då man idag med datorberäknade stryporgan uppnår höga noggrannhet och stryporganen klarar även av höga temperaturer där andra mätare ej passar. Stryporganen lider ej av "barnsjukdomar" som har uppträtt när andra typer av mätare har använts för nya tillämpningar.

Vortexmätare är fortfarande i vissa fall känslig för vibrationer och vid installation för ångmätning kan en tillfälligt hög temperatur slå ut mätaren.

Massflödesmätare har komplicerade installationer och är mycket känsliga för vibrationer.

Alternativa ej normerade stryporgan, framtagna av leverantörer, lider av problemet att det endast är leverantören som kan ge teknisk information som t.ex. noggrannhet och installationsinformation. ISO 5167 normerade stryporgan är allmänt accepterade och om man följer standarden erhålls en spårbart hög noggrannhet.

Rent generellt kan sägas att stryporgan är lämpliga för rena medier och att alternativa mätare kan vara lämpligare vid medier med större partiklar. Kostnadsmässigt brukar utfallet vara att alternativa mätare är kostnadseffektiva för mindre rördimensioner och stryporgan blir relativt billiga för större rör och kanaler.

#### **10.3 Normerade stryporgan. Fördelar och nackdelar.**

Fördelar.

- Noggrannheter för mätflänsar är studerade av oberoende specialister och dokumenterade i ISO 5167 / DIN1952. Detta gör att man kan lita på de framtagna formlerna och de angivna noggrannheterna. Icke normerade stryporgan har oftast en odokumenterad noggrannhet.
- Större rördiametrar. Andra mätare ställer sig dyrare eller finns ej. Man kan dock använda icke  $\bullet$ normerade stryporgan men då med sämre dokumenterad noggrannhet.
- Enkel service av mätaren.
- Ångmätningar

Här är stryporgan oftast ett bra val då man kan få en hög noggrannhet och en hög driftsäkerhet. Vid

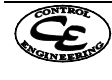

stabila driftsdata eller med en kompenseringsenhet för tryck och temperatur kan man oftast uppnå en verifierad noggrannhet bättre än 0,9 % för en mätfläns.

Flexibel

Kan användas på de flesta medier som ej har mycket solida partiklar.

Nackdelar.

- Kan plugga om media har mycket solida partiklar.  $\bullet$
- Klarar endast rördiameter över  $50<sup>2</sup>$  mm.  $\bullet$ mm.

 <sup>2</sup> 50 mm enligt normen men internationellt används 25 mm praktiskt

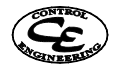

#### **11 FlowCalc32 CE for Windows Order Formulär**

~~~~~~~~~~~~~~~~~~~~~~~~~~~~~~~~~~~~~~~~~~~~~~~~~~~~~~~~~~~~~~~~~~~~~~ **Fax** formuläret till: +46 (19) 27 27 61 eller **maila** till: info@controlengineering.se

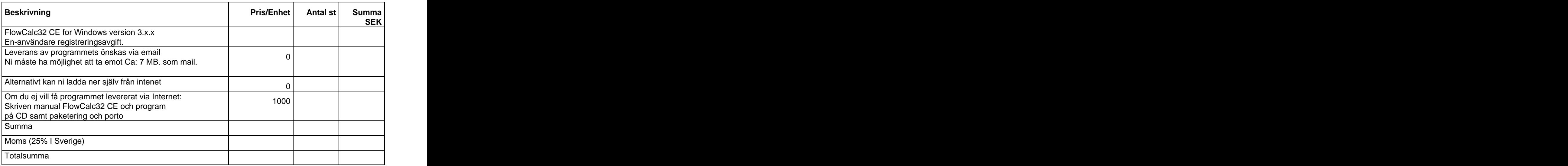

**För prisförfrågan om företagslicenser eller för program med möjlighet till nätverkslagring av data maila en förfrågan till** info@controlengineering.se **så kontaktar vi Er.**

#### **Köpare: Leveransadress program**

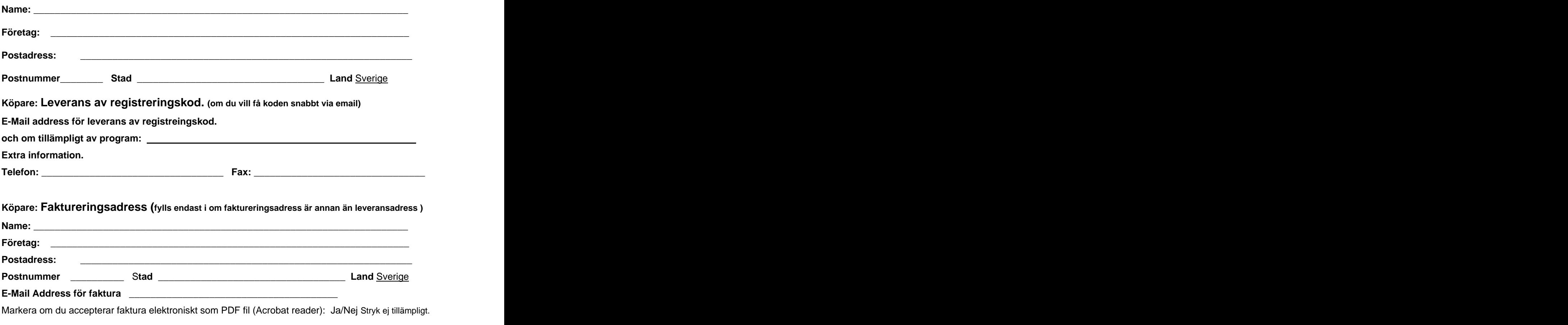

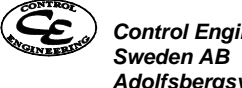